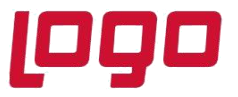

#### **Yenilenen Yüzü ve Pratik Kullanımıyla Logo Beyanname**

16 Aralık 2019 tarihinde yayınlanan 2.62 .00.00 versiyonunun en önemli geliştirmelerinden bir taneside beyanname güncellemeleridir.

Öncelikle Beyanname ürününün arayüzünde kullanıcının rahat kullanabilmesi ve ekranın her tarafına hakim olabilmesi adına arayüz değişikliği yapılmıştır.

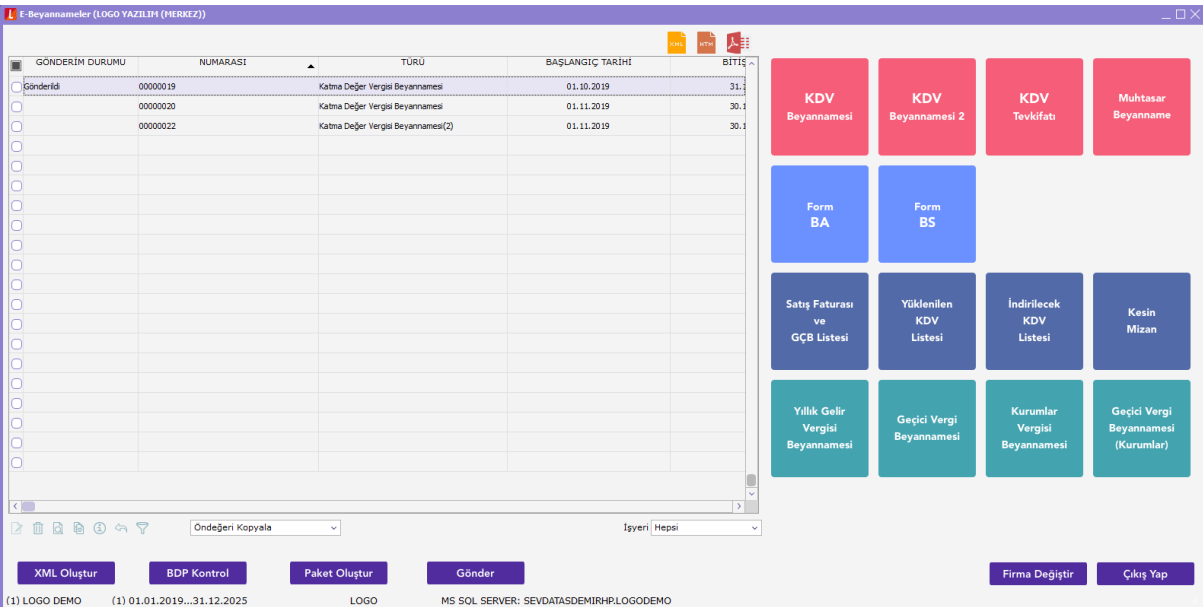

Beyanname ekranında sağ tarafta listelenen renkli butonlar hazırlamak istediğimiz beyannameleri göstermektedir. Ekranın sol tarafıda hazırlanmış yada hazırlanmak üzere oluşturulmuş beyannmelerin listelendiği bölümdür.

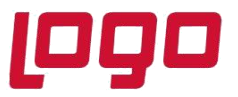

Sol alt köşede yer alan

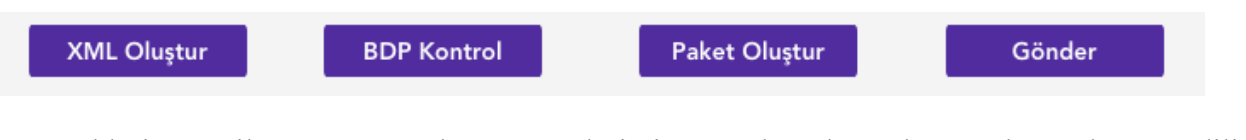

Seçenekleri ile beyannamelerimiz hazırlanarak kontrol edilip <https://ebeyanname.gib.gov.tr/index.html>sayfasına yüklenmektedir.

### **Beyannamelerin hazırlanıp kontrol edilerek paketlenip otomatik gönderilebilmesi için yapılması gerekenler:**

1- Muhasebe parametrelerinde yer alan e-beyanname kataloğunun seçilmiş olması gerekmektedir.

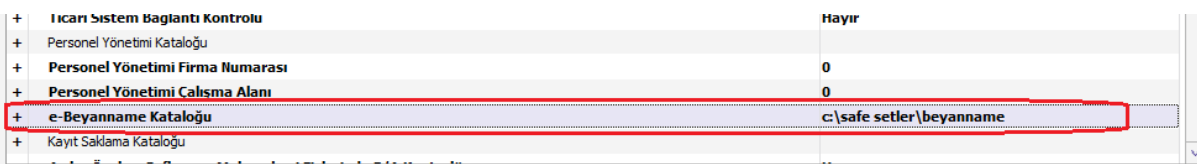

2- Beyannamenin hazırlanıp gönderileceği makinada BDP (Beyanname Düzenleme Programı ) yüklenmiş olmalıdır.

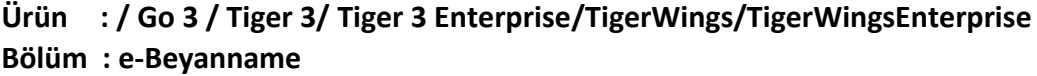

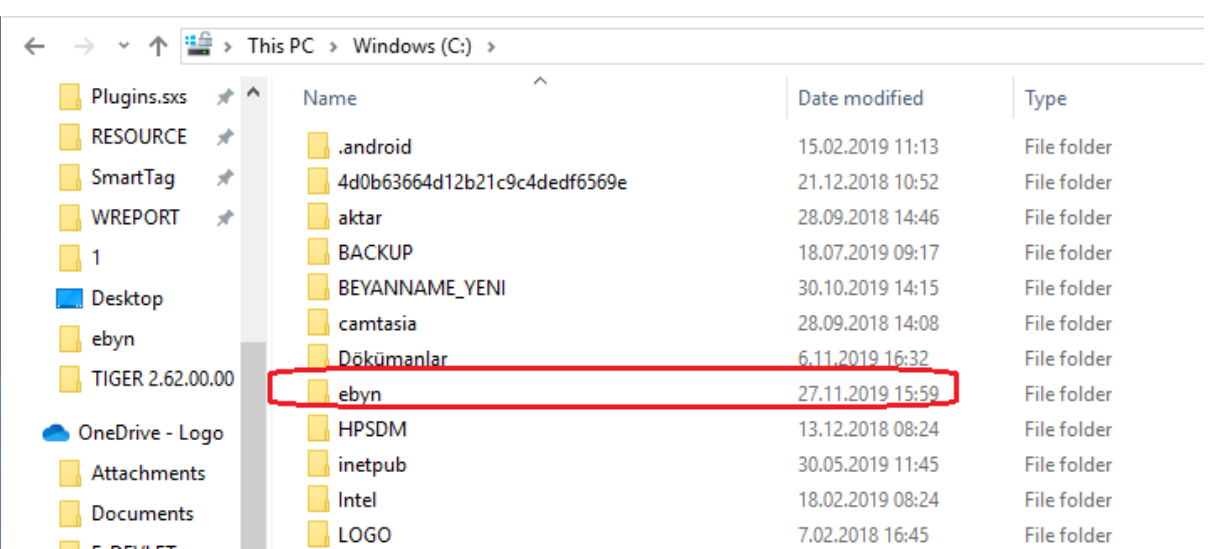

3- Sistem işletmeninde yer alan firma bilgilerinde mali müşavir bilgileri ve gönderim yapılacak kullanıcı – şifre seçeneklerinin girilmiş olması gerekmektedir.

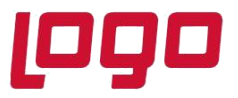

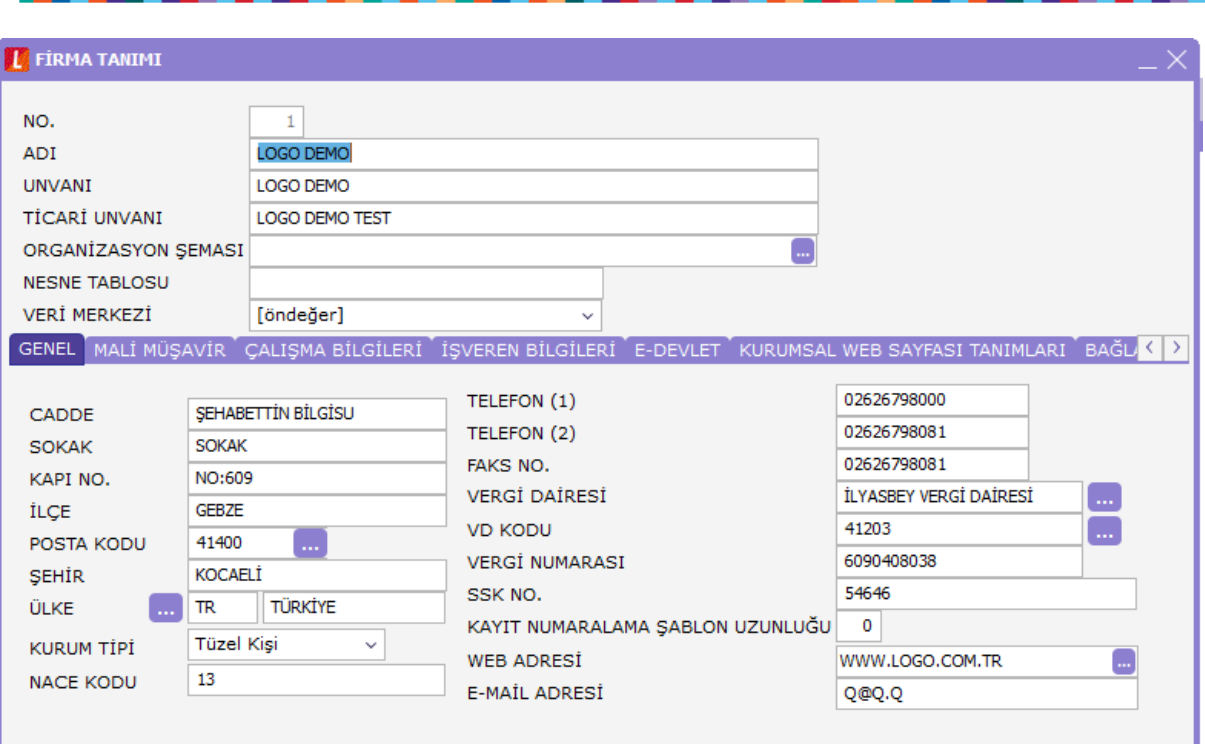

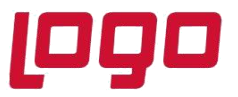

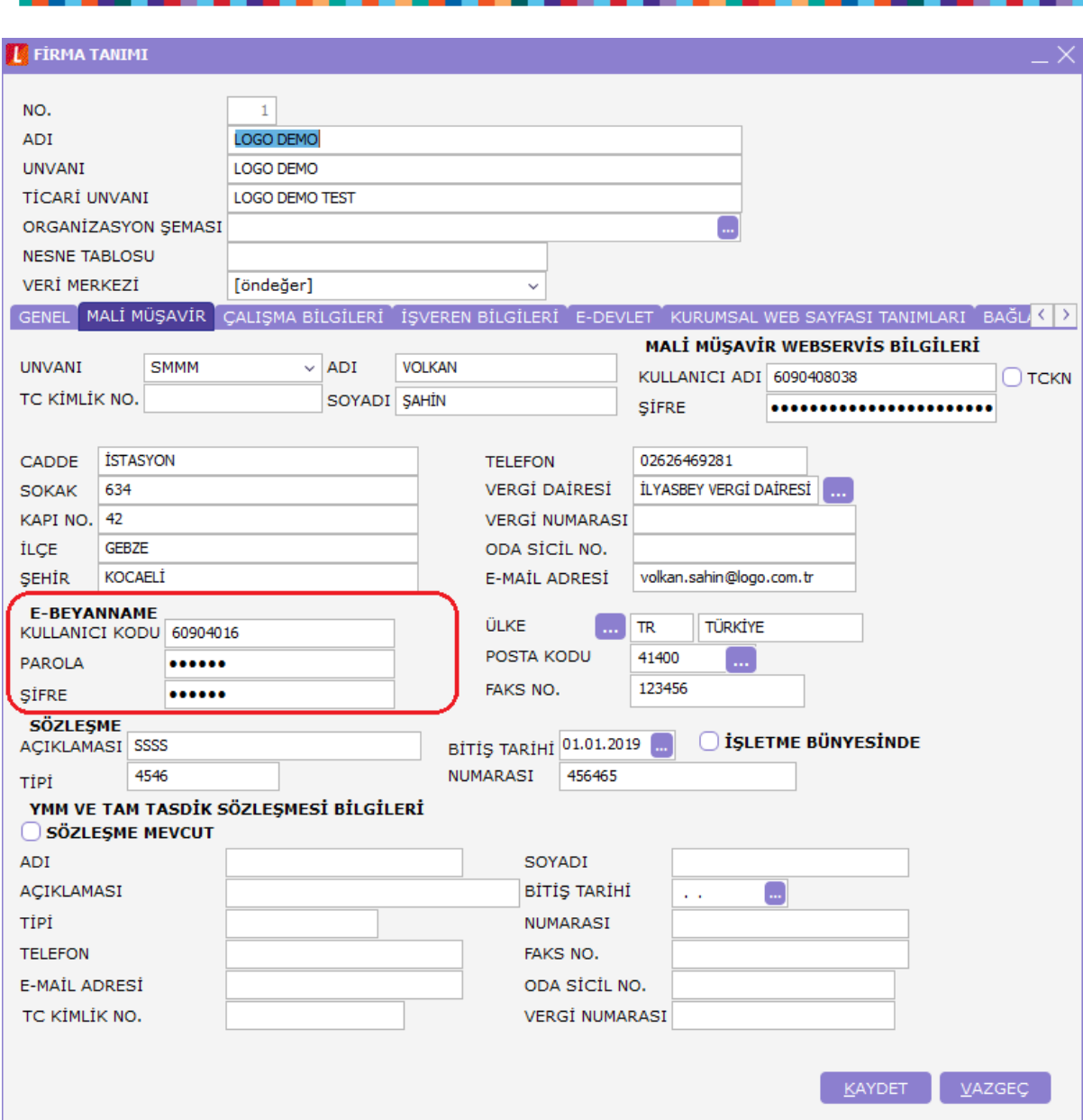

4- Paketin oluşturulması için win.zip bilgisayarda yüklü olmalıdır.

Konu : e-beyanname tanımlama ve otomatik gönderim

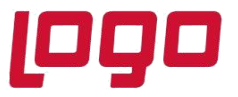

### **Beyannamenin Hazırlanma ve Gönderim İşlem Adımları:**

1- Hesap tanımları yapılmış veya öndeğer beyannamelerden oluşturulmuş ilgili aya ait beyanname için ilk yapılması gereken işlem adımı " XML Oluştur " seçeneğidir.

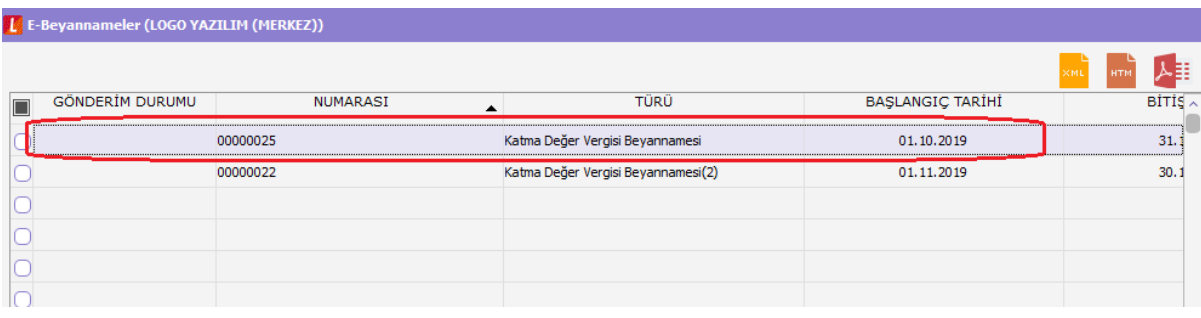

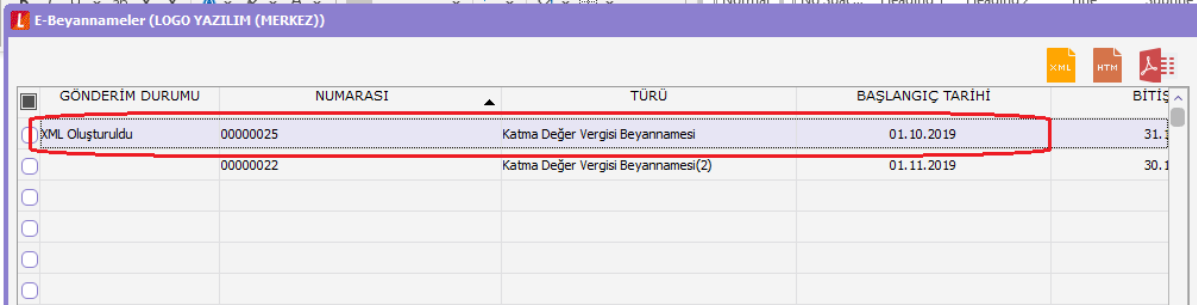

2- Gönderim Durumu XML Oluşturuldu statüsündeki beyanname için sol altta yer alan butonlardan " BDP Kontrol " seçeneğine tıklanarak sistemin otomatik ilgili beyannameye ait xmli BDP programında kontrol edilebilmek üzere açması beklenmelidir.

Konu : e-beyanname tanımlama ve otomatik gönderim

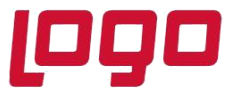

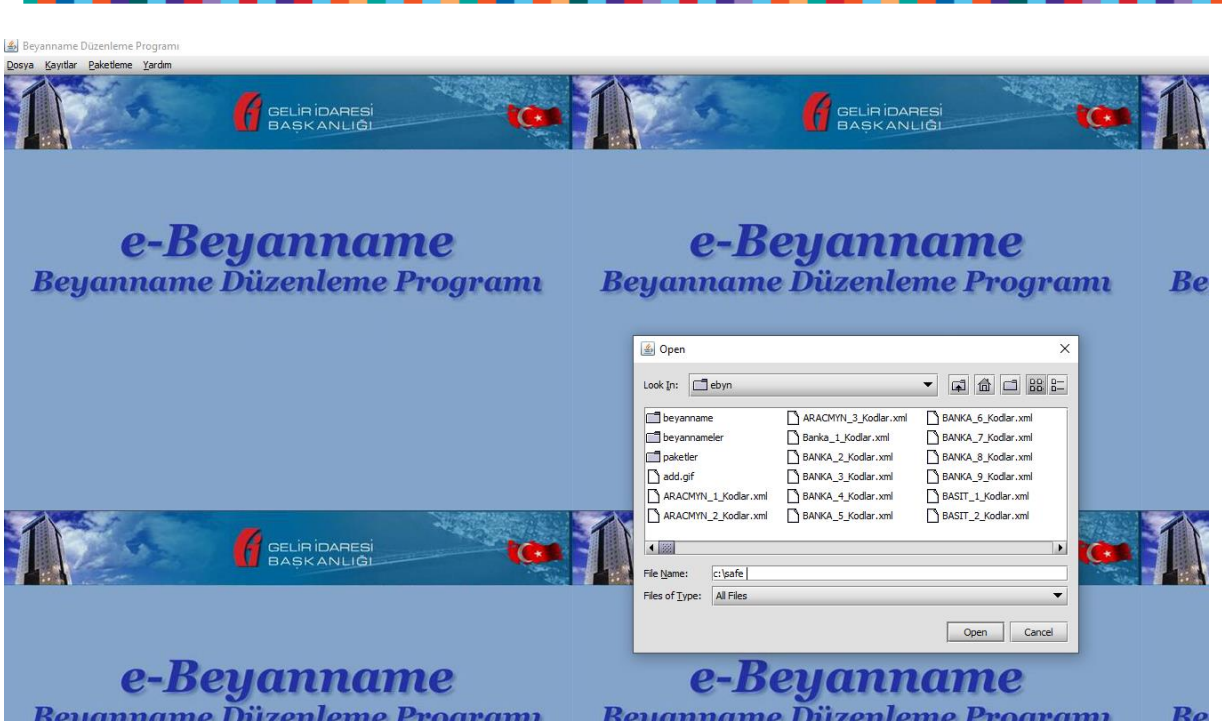

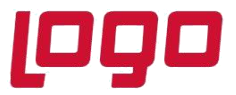

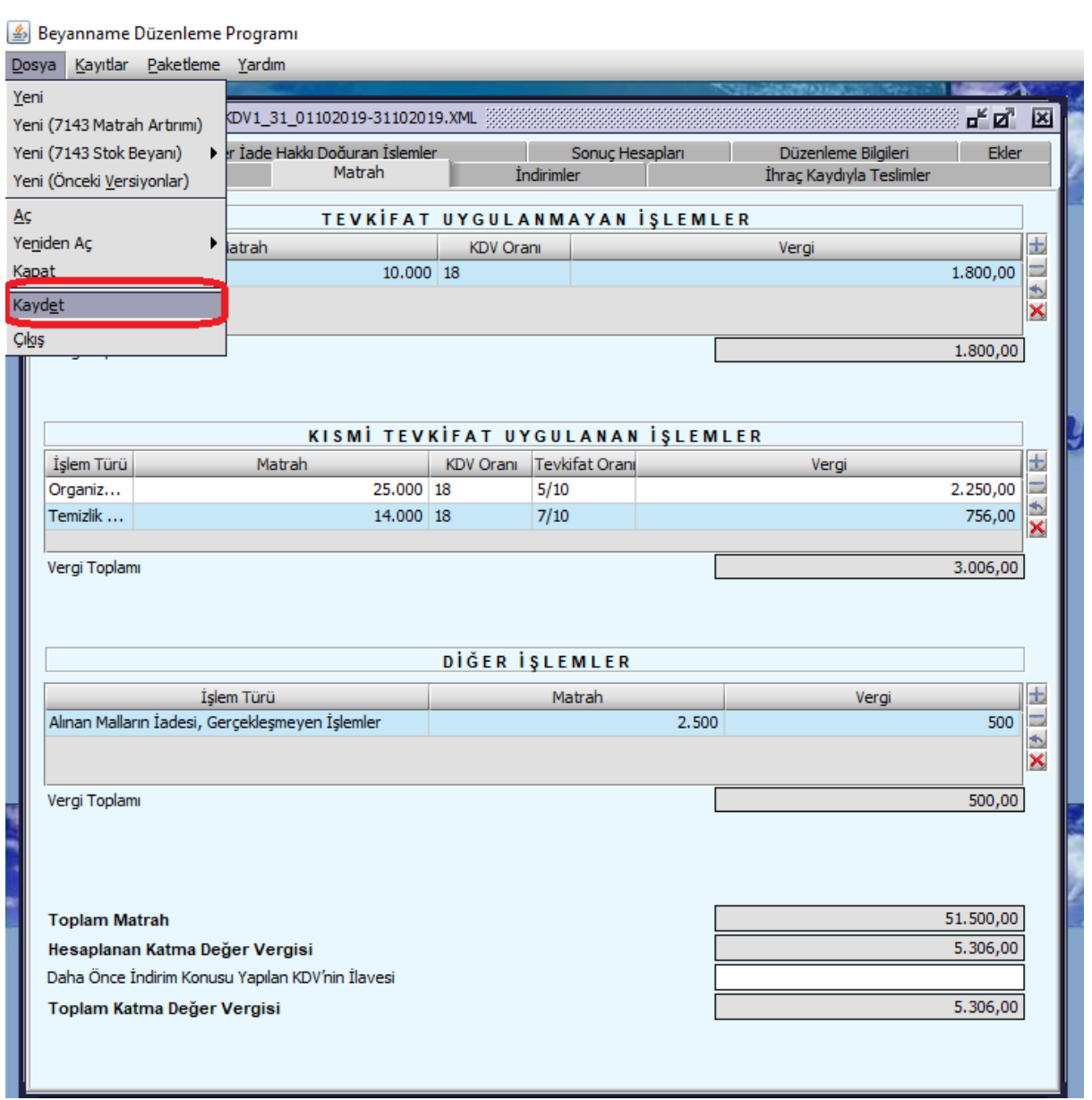

Kontrol edilen beyanname Kaydet butonuna basılarak paketlenip gönderilmek üzere hazır hale getirilmelidir. Sonrasında BDP programı kapatılabilir.

3- BDP de Kontrol edildi gönderim durumunda olan beyanname için şimdiki aşama " Paket Oluştur " seçeneğidir.

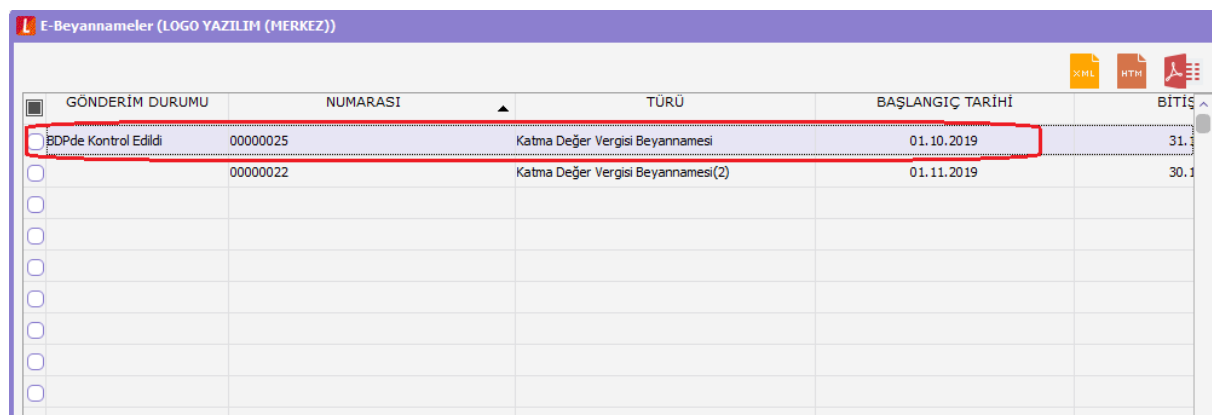

4- Paket oluşturuldu durumundaki beyannamemiz için son aşama artık sayfaya kullanıcı adı ve şifre ile yüklenmesidir.

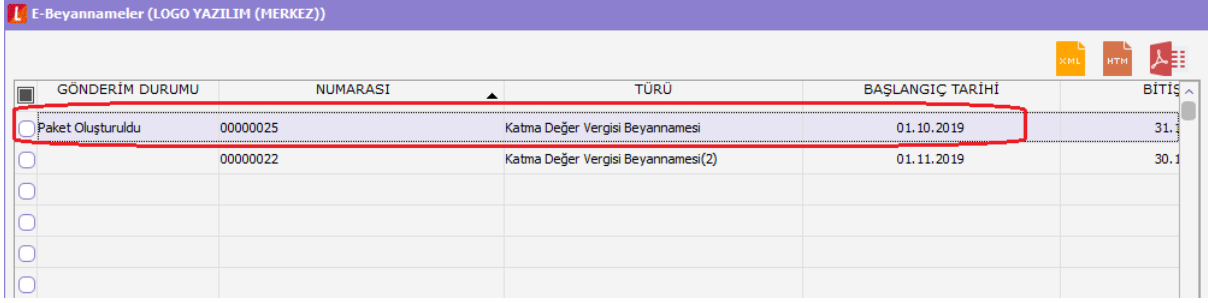

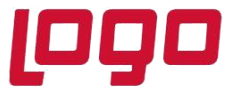

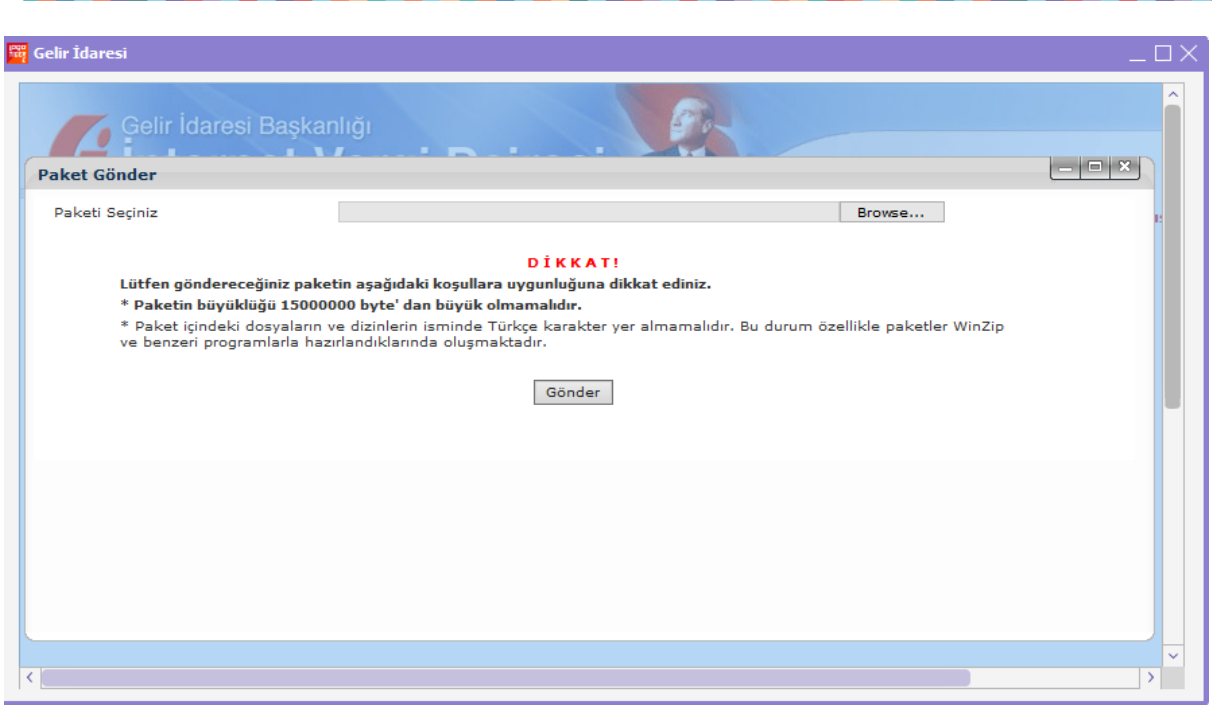

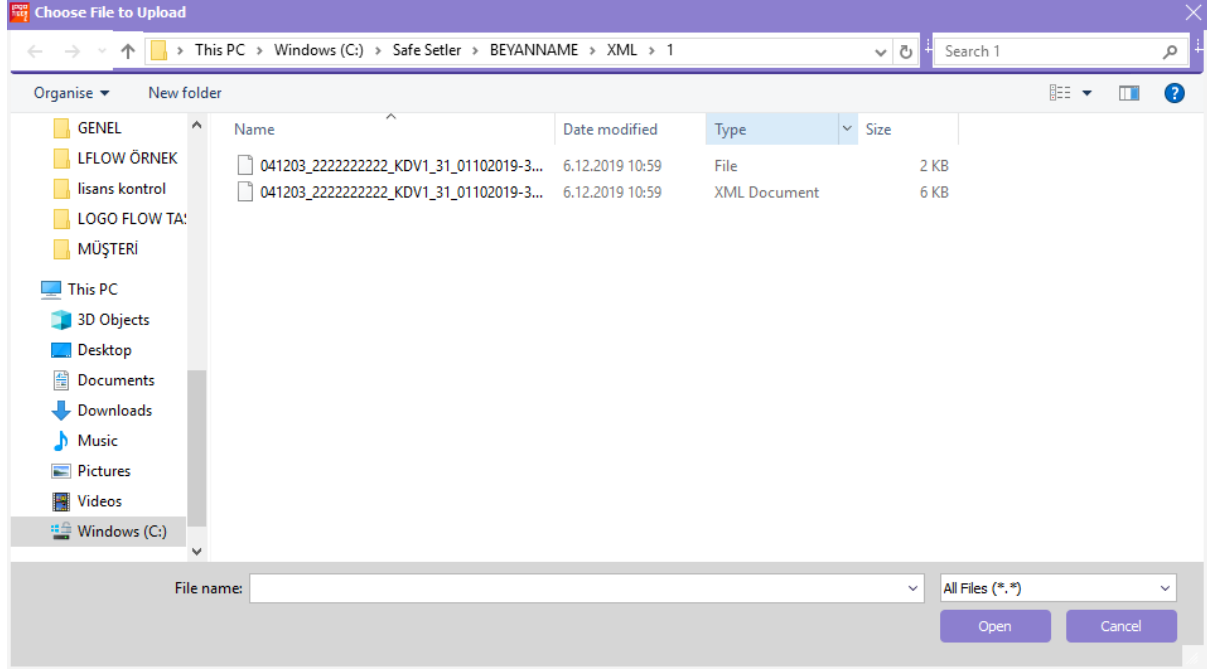

## Tarih : 13/12/2019

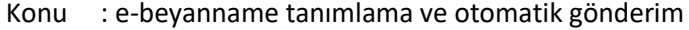

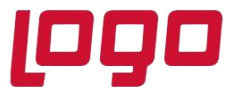

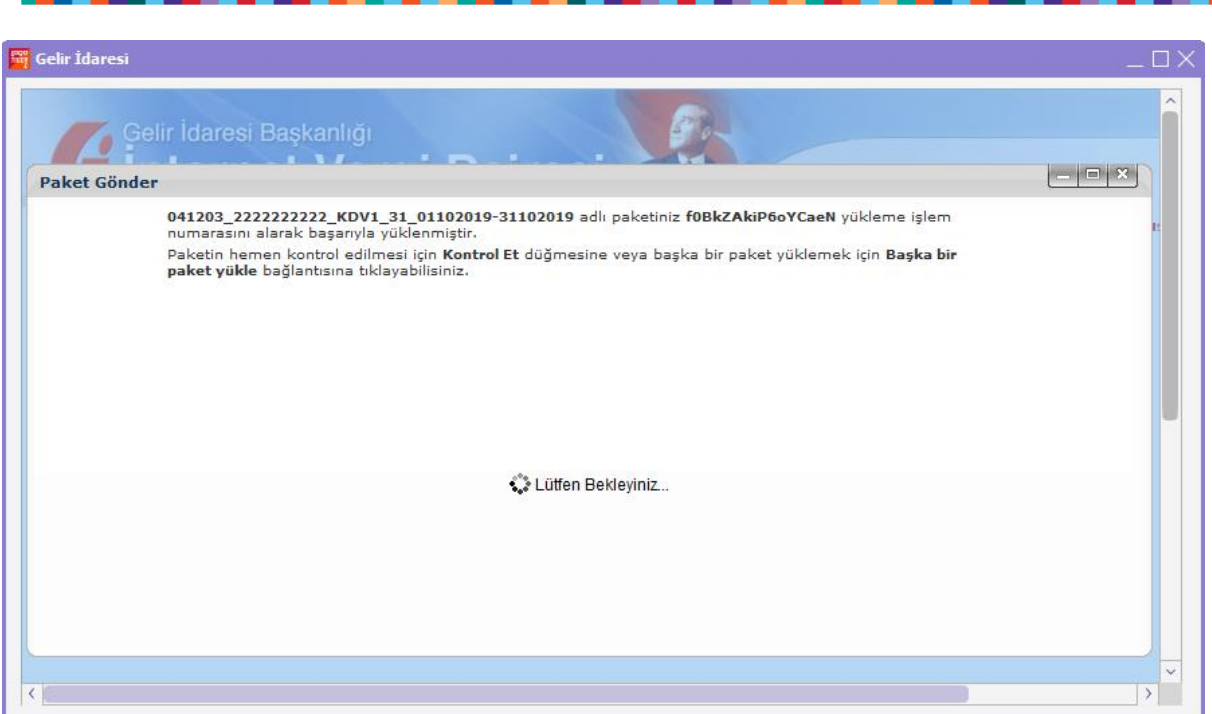

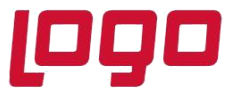

**Ürün : / Go 3 / Tiger 3/ Tiger 3 Enterprise/TigerWings/TigerWingsEnterprise Bölüm : e-Beyanname**

|                        | 人手<br>HTH        |                                 |                         |                |                                                   |                                     |                                             |                                                  |
|------------------------|------------------|---------------------------------|-------------------------|----------------|---------------------------------------------------|-------------------------------------|---------------------------------------------|--------------------------------------------------|
| <b>GÖNDERİM DURUMU</b> | <b>NUMARASI</b>  | <b>TÜRÜ</b><br>$\blacktriangle$ | <b>BAŞLANGIÇ TARİHİ</b> | $BITIS \wedge$ |                                                   |                                     |                                             |                                                  |
| Gönderildi             | 00000027         | Katma Değer Vergisi Beyannamesi | 01.10.2019              | 31.1           | <b>KDV</b><br>Beyannamesi                         | <b>KDV</b><br><b>Beyannamesi 2</b>  | <b>KDV</b><br><b>Tevkifatı</b>              | <b>Muhtasar</b><br><b>Beyanname</b>              |
|                        |                  |                                 |                         |                |                                                   |                                     |                                             |                                                  |
|                        |                  |                                 |                         |                |                                                   |                                     |                                             |                                                  |
|                        |                  |                                 |                         |                |                                                   |                                     |                                             |                                                  |
|                        |                  |                                 |                         |                | Form<br><b>BA</b>                                 | Form<br><b>BS</b>                   |                                             |                                                  |
|                        |                  |                                 |                         |                |                                                   |                                     |                                             |                                                  |
|                        |                  |                                 |                         |                |                                                   |                                     |                                             |                                                  |
|                        |                  |                                 |                         |                |                                                   |                                     |                                             |                                                  |
|                        |                  |                                 |                         |                | <b>Satış Faturası</b><br>ve<br><b>GÇB Listesi</b> | Yüklenilen<br><b>KDV</b><br>Listesi | <b>indirilecek</b><br><b>KDV</b><br>Listesi | Kesin<br><b>Mizan</b>                            |
|                        |                  |                                 |                         |                |                                                   |                                     |                                             |                                                  |
|                        |                  |                                 |                         |                |                                                   |                                     |                                             |                                                  |
|                        |                  |                                 |                         |                |                                                   |                                     |                                             |                                                  |
|                        |                  |                                 |                         |                |                                                   |                                     |                                             |                                                  |
|                        |                  |                                 |                         |                | <b>Yıllık Gelir</b><br>Vergisi<br>Beyannamesi     | Geçici Vergi<br><b>Beyannamesi</b>  | Kurumlar<br>Vergisi<br>Beyannamesi          | Geçici Vergi<br><b>Beyannamesi</b><br>(Kurumlar) |
|                        |                  |                                 |                         |                |                                                   |                                     |                                             |                                                  |
|                        |                  |                                 |                         |                |                                                   |                                     |                                             |                                                  |
|                        |                  |                                 |                         |                |                                                   |                                     |                                             |                                                  |
|                        |                  |                                 |                         | $\rightarrow$  |                                                   |                                     |                                             |                                                  |
| 2009097                | Öndeğeri Kopyala | $\sim$                          | İşyeri Hepsi            | $\sim$         |                                                   |                                     |                                             |                                                  |

Oluşturulan beyannameler ile ilgili browserda üst menüde üç ikon daha listelenmektedir.

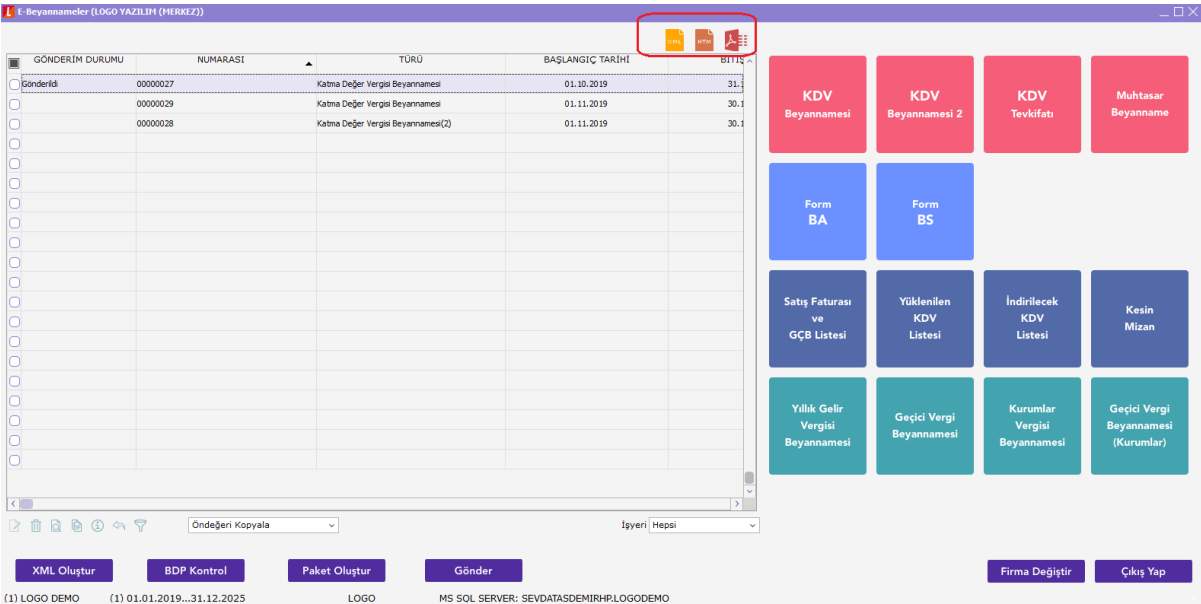

İlk butonumuz XML seçeneği olup mevcut beyannamenin xml içeriğini göstermektedir.

Tarih : 13/12/2019 Konu : e-beyanname tanımlama ve otomatik gönderim

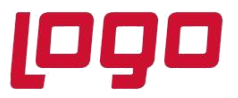

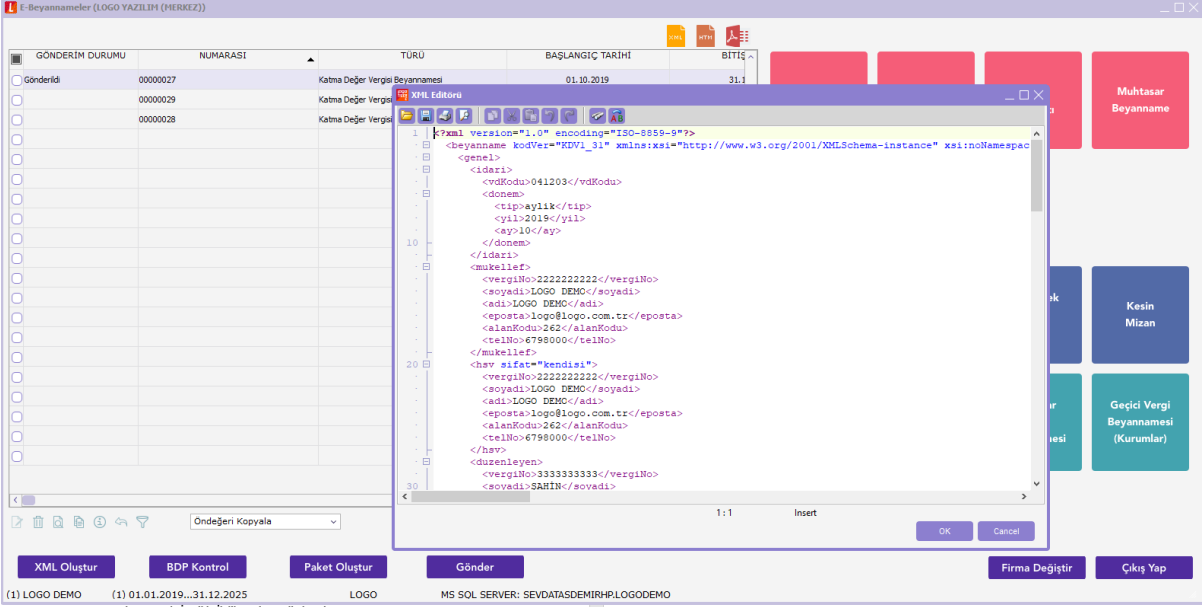

İkinci butonumuz HTML olup ilgili beyannamenin html formatta görüntüsüne ulaşmayı sağlamaktadır.

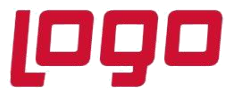

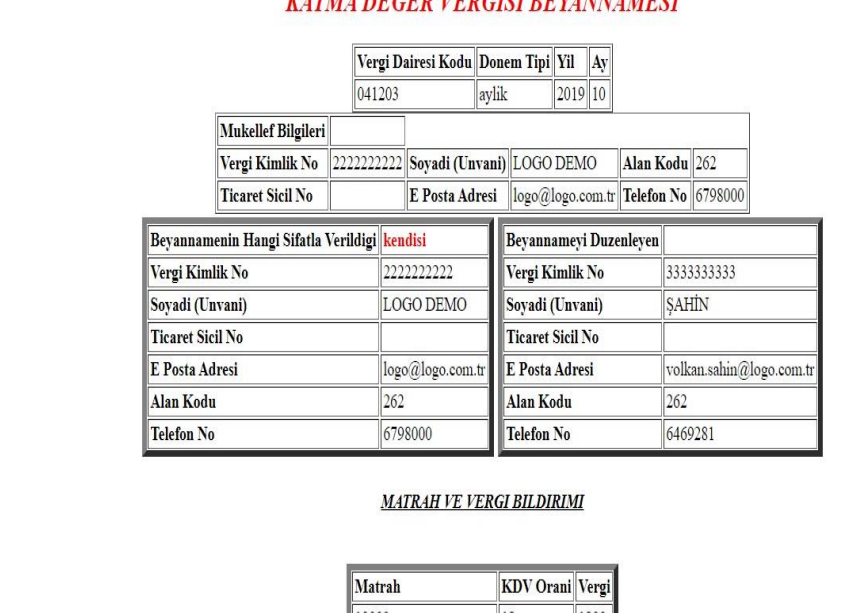

#### **KATMA DECED VEDCISI REVANNAMESI**

evkifat Uygulanmayan Islemler

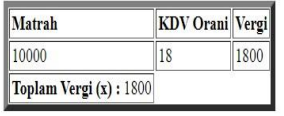

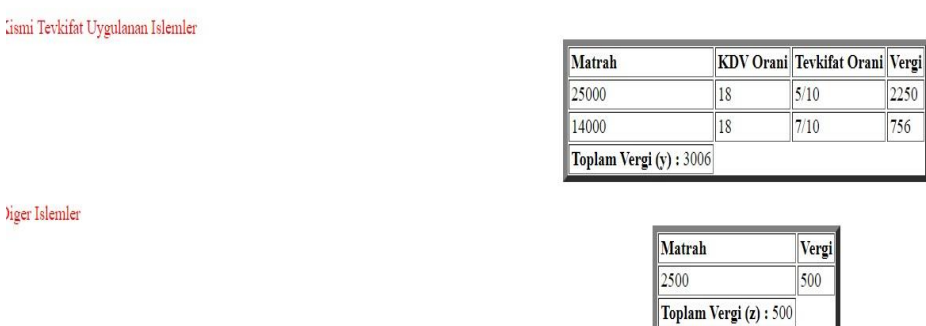

Son butonumuz da PDF olup ebeyanname.gib.gov.tr sayfasına yüklediğimiz beyannamelerin ve tahakkuklarının pdf dosyalarına ulaşarak siteden bilgisayarımıza indirmeyi sağlamaktadır.

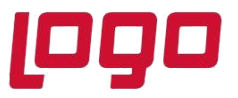

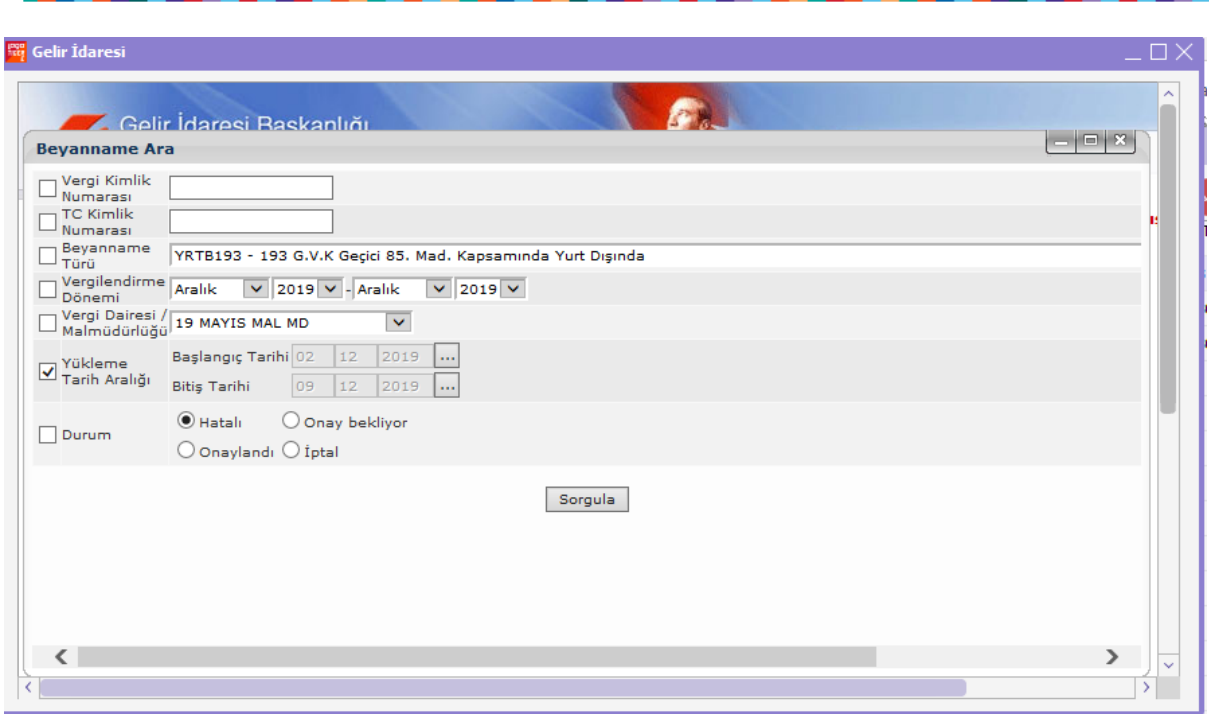

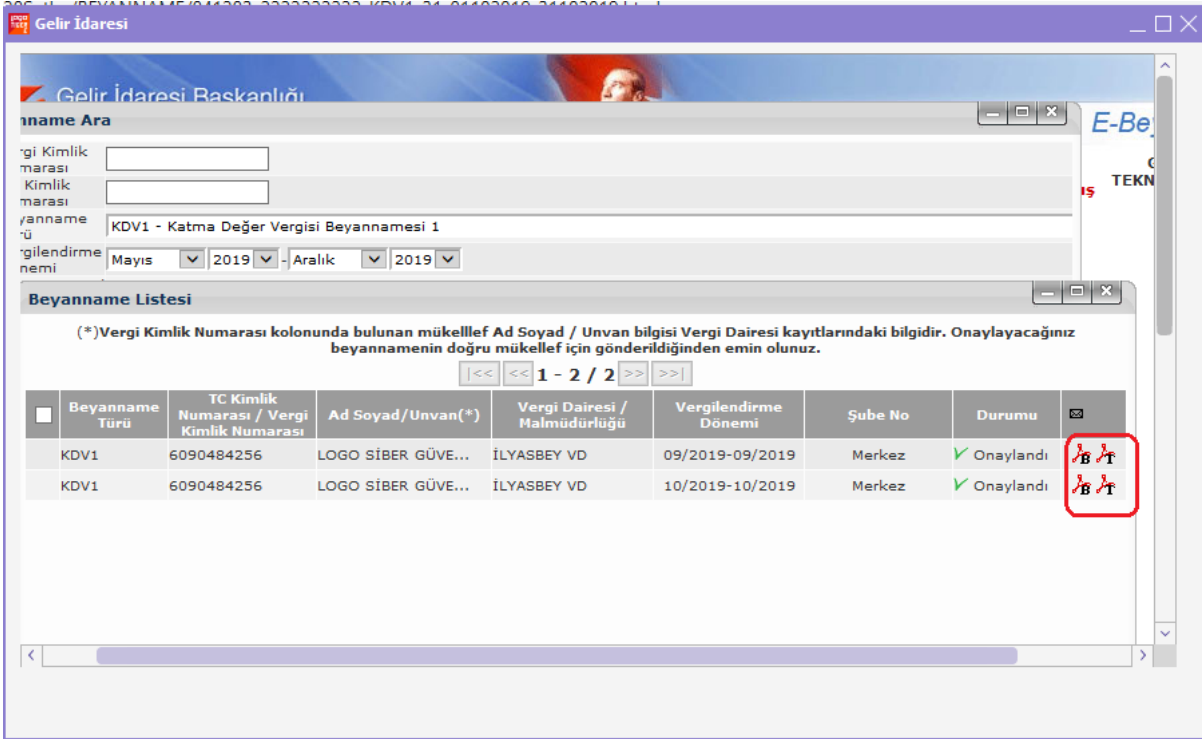

### Tarih : 13/12/2019

Konu : e-beyanname tanımlama ve otomatik gönderim

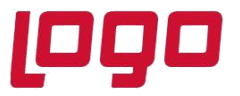

Not: Burada gelir idaresi sayfası login olunarak açık bırakıldığından sayfadan güvenli çıkış yapılması gerekmektedir.

Beyannamelerimize ait xml oluşturulduktan sonra ister tek tek, istersek de sol köşeden işaretleyerek toplu br şekilde kontrol paket oluşturma işlemlerini yapabilir ve yine toplu gönderimlerini de aynı şekilde gerçekleştirebiliriz.

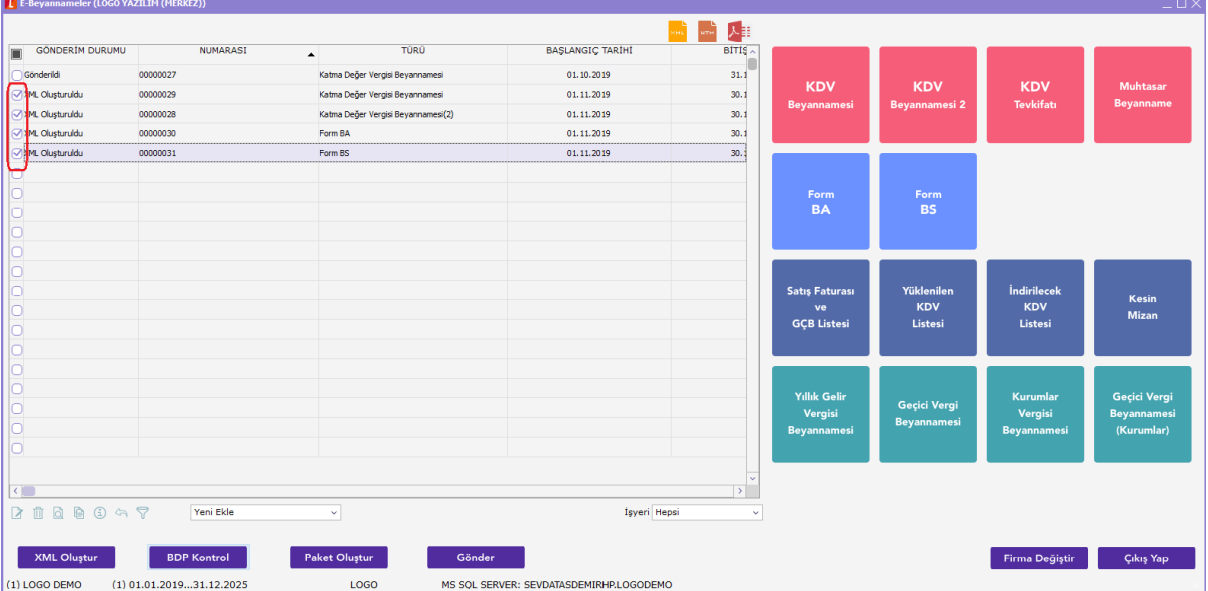

Aynı aya ait gönderildi durumunda bir beyannamenin tekrar eklenilmesine sistem tarafında izin verilmeyip uyarı mesajı ile kullanıcı uyarılmaktadır.

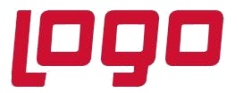

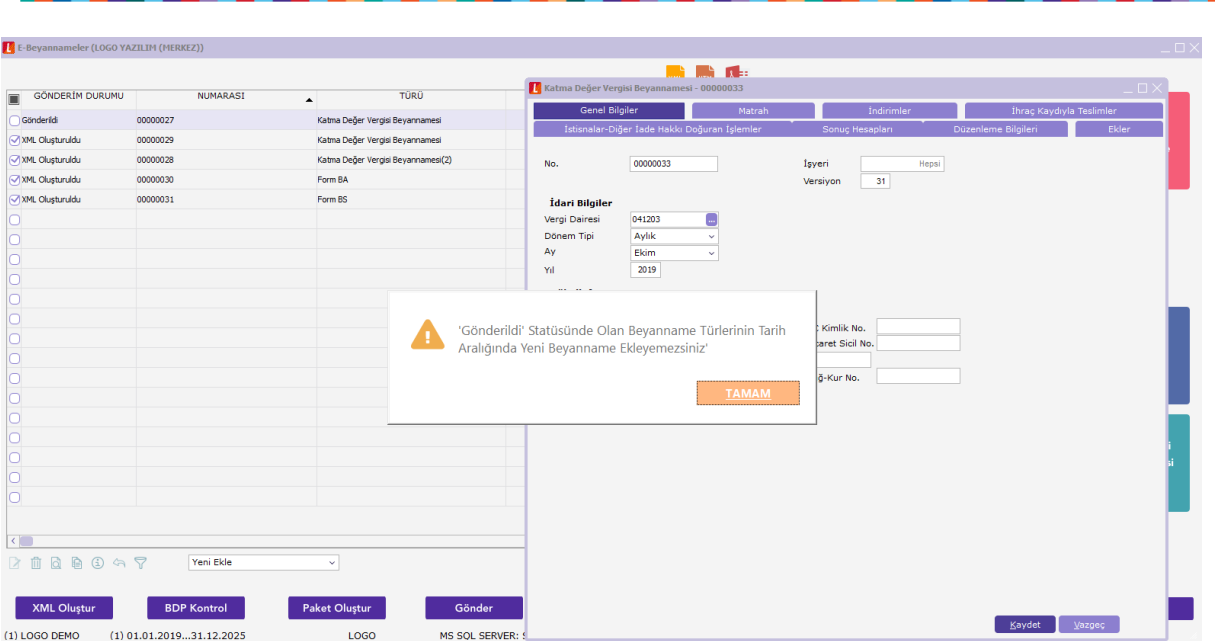

Beyanname Düzenleme Programı Makinada Yüklenmemiş yada Versiyonu Güncellenmişse Nasıl Hareket Edeceğiz??

Öncelikle ürünü açarken yönetici olarak sisteme girilmiş olması gerekiyor.Eğer BDP programı ebeyanname exe çalıştırıldığında yüklenmemiş ise

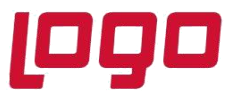

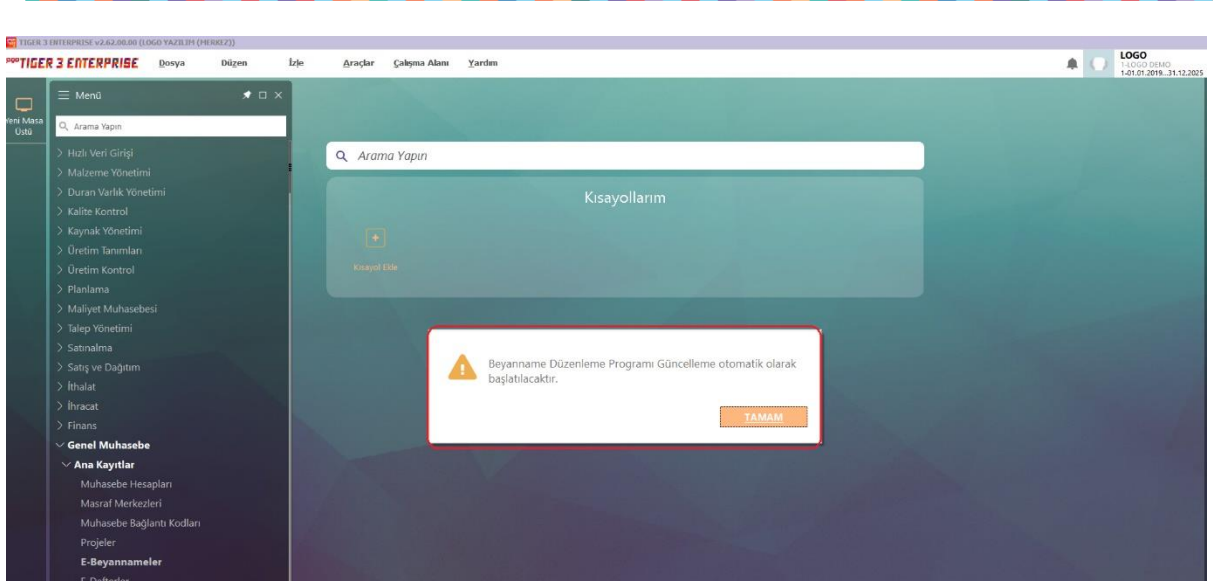

Mesaja tamam denilerek devam edildiğinde

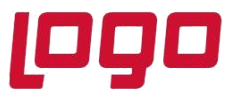

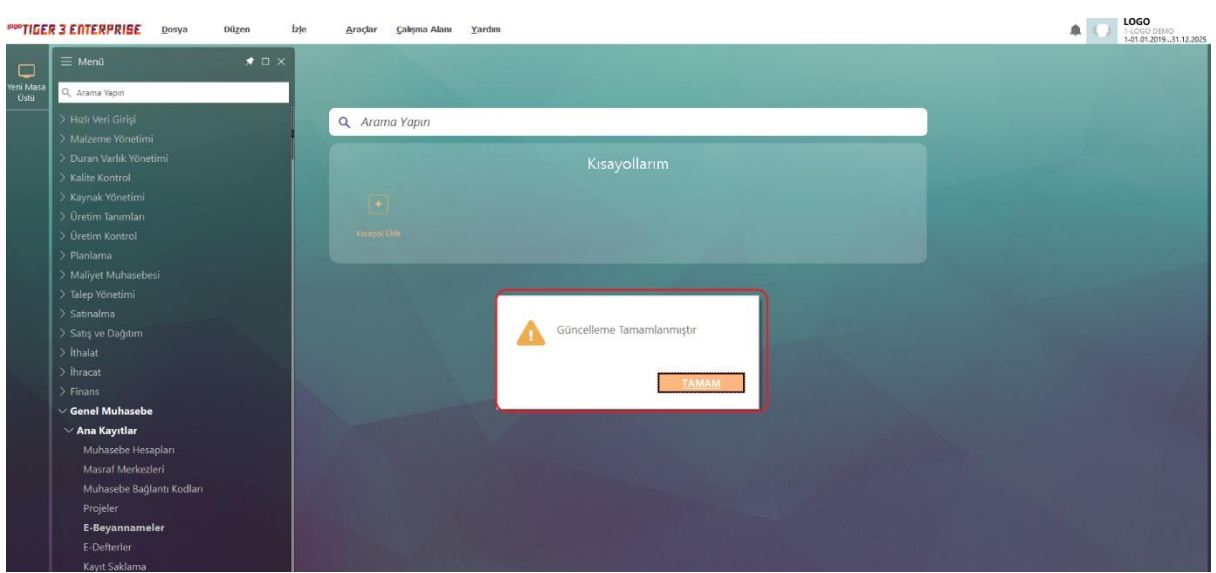

Makinanıza ebyn klasörünün yüklenmiş olduğunu göreceksiniz.

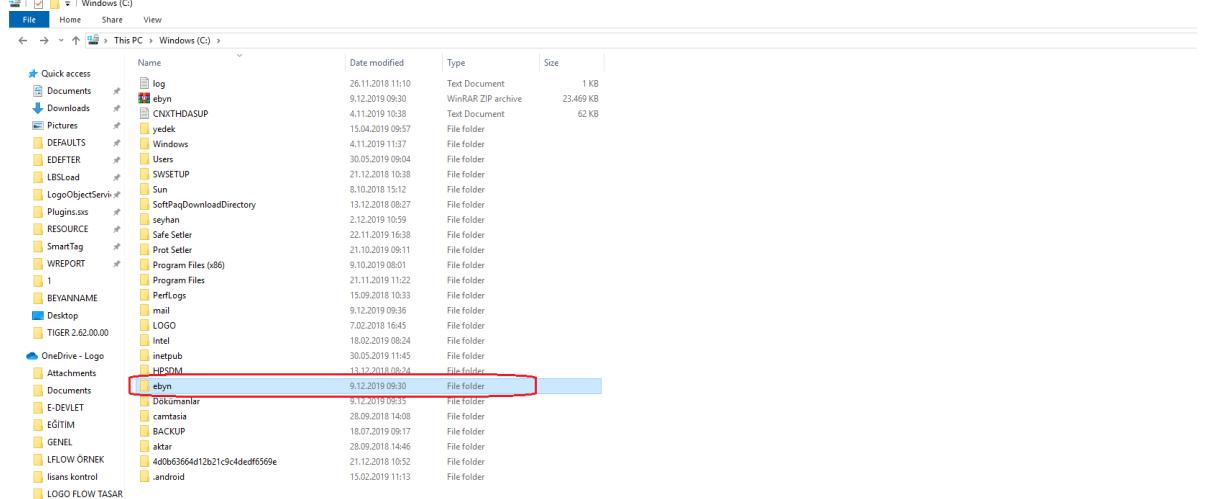

Yine aynı şekilde güncelleme olması durumunda da sistem yönetici olarak ürüne girilmesi durumunda versiyonu da aynı şekilde güncelleyecektir.

Tarih : 13/12/2019 Konu : e-beyanname tanımlama ve otomatik gönderim

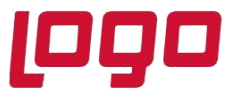

### **Beyanname Oluşturmada İçerikle İlgili Yapılan Geliştirmeler**

**1-**KDV1 Beyannamesinde Ekler tabında yer alan Kısmi Tevkifat Uygulaması Kapsamındaki İşlemlere Ait Bildirim tabında veri al ile gelen tevkifatlı faturaların İşlem Türüne göre kümülatif toplamları ve KDV oranları Matrah tabında Kısmi Tevkifat Uygulanan İşlemler bölümünde, İşlem Türüne göre Matrah alanı ve KDV oranına değer getirmektedir.

Böylece matrah tabında kısmi tevkifat bölümüne tanımlama yapmaya gerek kalmamaktadır.

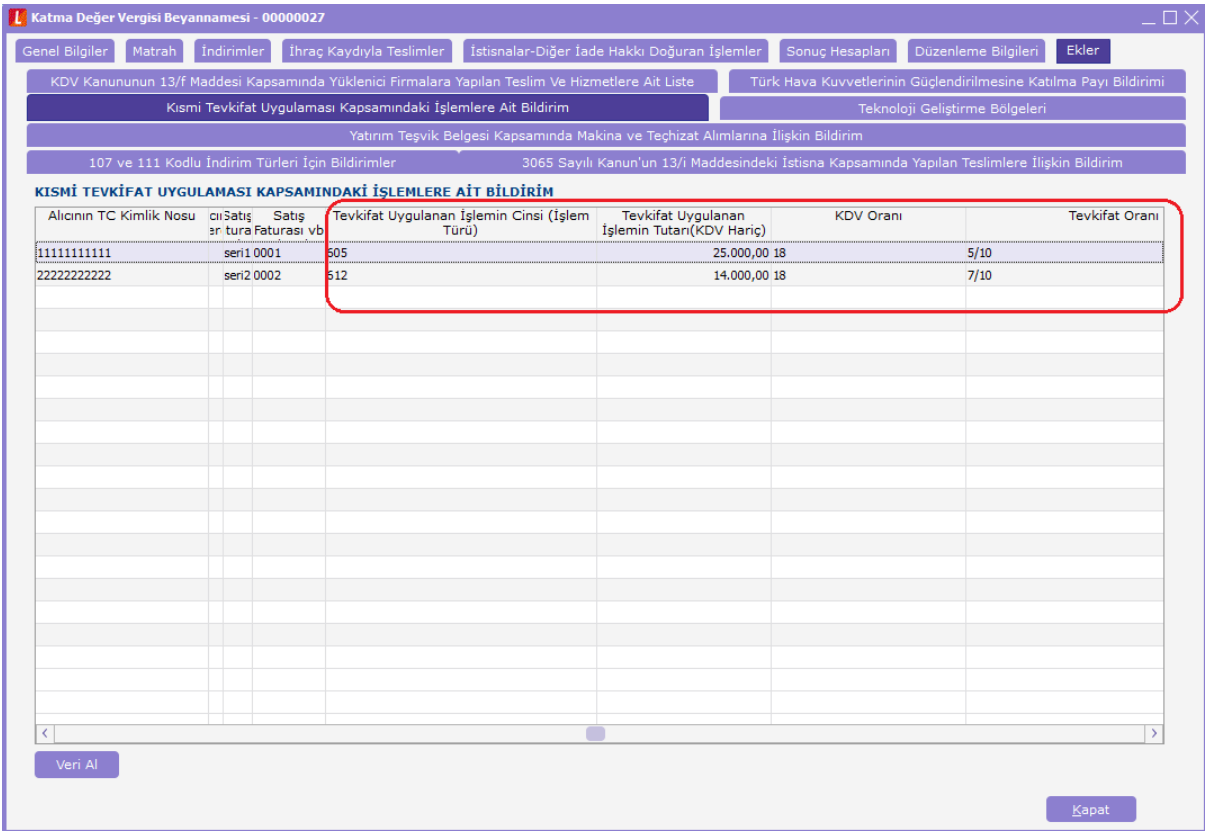

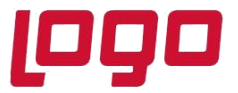

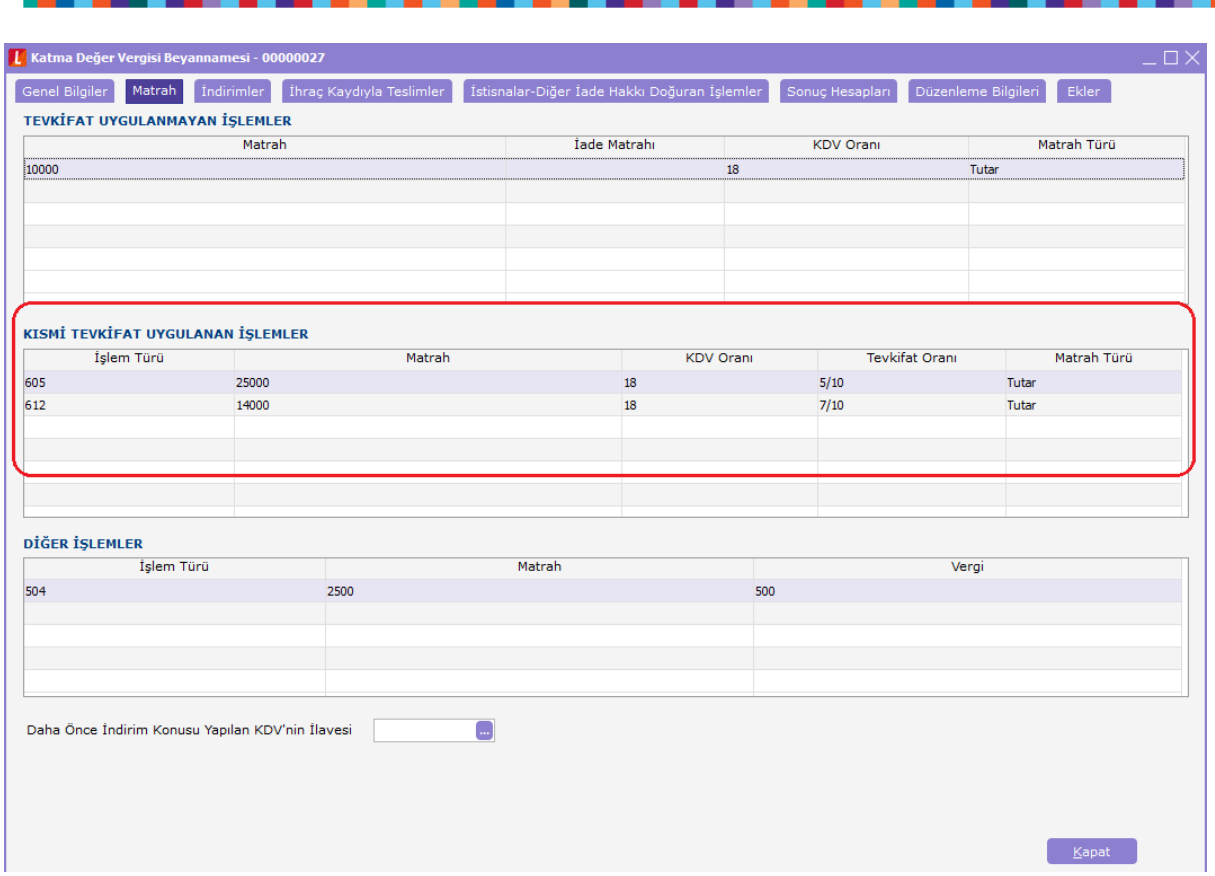

2- KDV2 beyannamesinde Kesinti Yapılan Satıcılar tabına işlem türü kolonu eklenerek, Vergiye Tabi Matrah tutarlarının işlem türlerine göre toplanıp Vergi bildirimi tabında , Kısmi Tevkifat Uygulanan İşlemlere Ait Bildirim bölümünde, İşlem türüne göre Matrah alanına gelmesi sağlanmıştır.

Yine bu uygulamayla Kısmi Tevkifat Uygulanan İşlemlere Ait Bildirim bölümünde ekstra bir hesap tanımlamasına gerek kalmamaktadır.

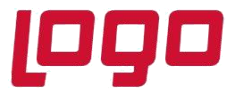

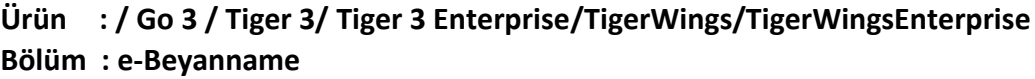

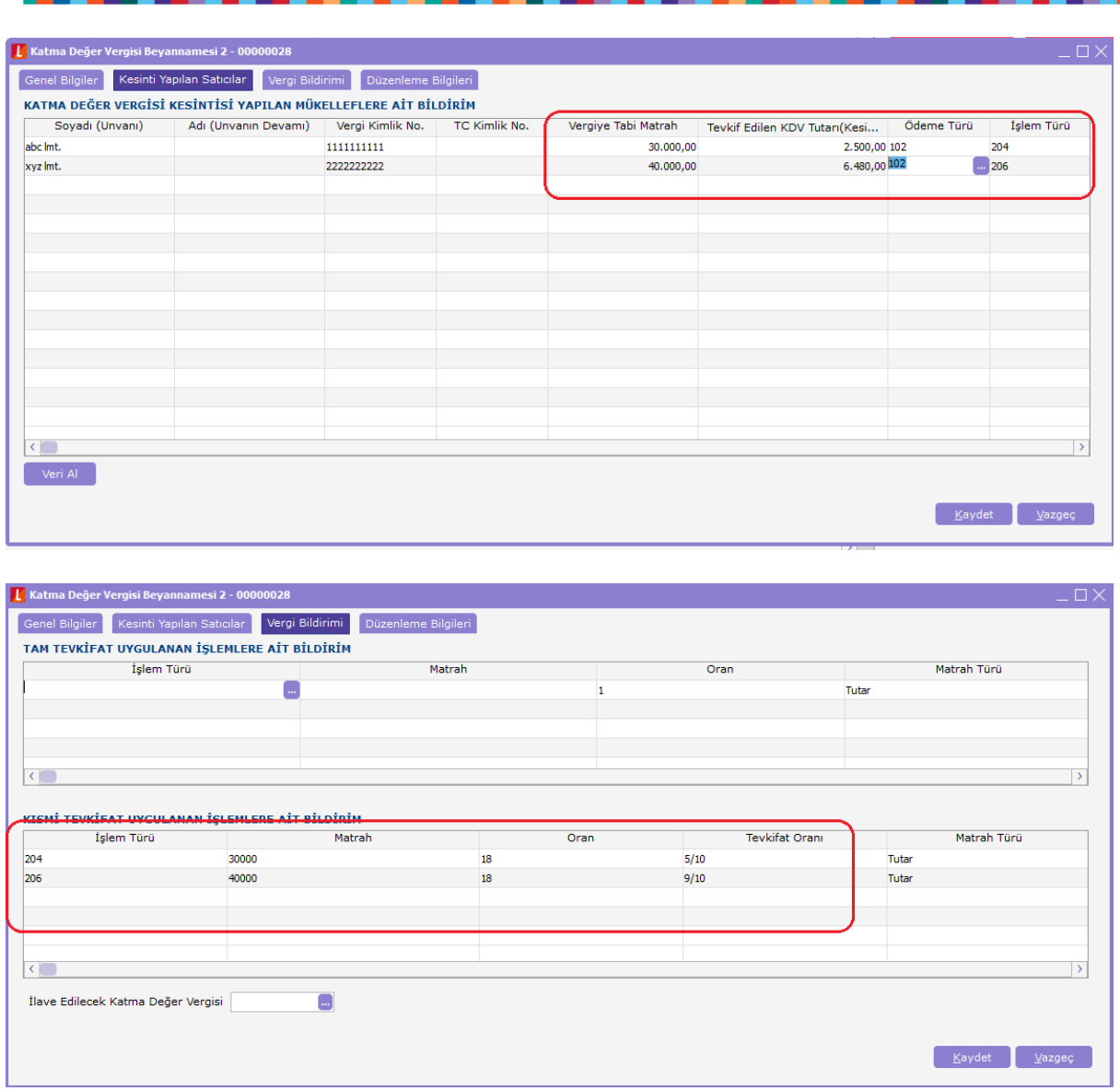

3- Serbest Meslek Makbuzlarına (Kasa ve Cari Hesap Fişleri) Tevkifat Kodu seçeneği eklenmiştir.Seçilen tevkifat koduna göre Tevkifat Oranı Pay/Payda güncellemektedir.

4-Alınan hizmet karlarında ve alınan serbest meslek makbuzlarında tevkifatlı kodlar penceresinde 200 'lü kodlar listelenmektedir.

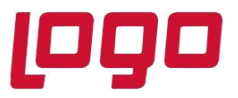

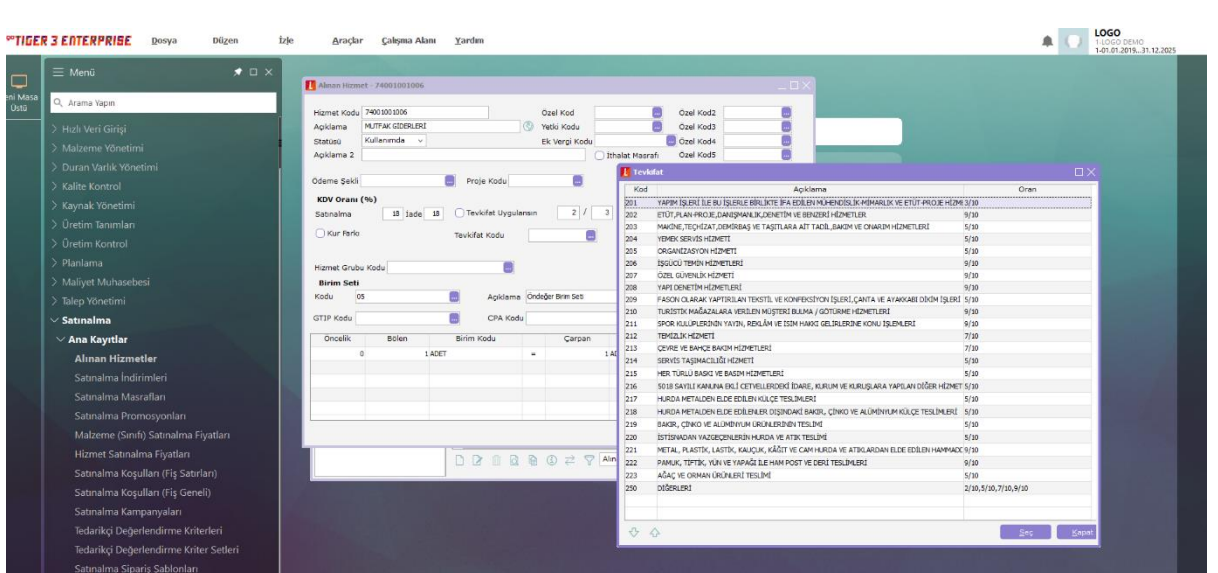

- 5- KDV1 beyannamesinde ekler tabında Kısmı tevkifat uygulaması kapsamındaki işlemlere ait bildirim tabına adı soyadı kısmına şahıs firmalarının ad soyad bilgisi gelmesi sağlanmıştır.
- 6- KDV1 beyannamesinde ekler tabında yer alan kısmi tevkifat uygulanan işlemlerdeki Veri alma işlemine filtresi eklenerek = Fiş numarasına göre , Belge numarasına göre seçenekleri getirilmiştir.Kağıt faturalar için belge numarasının gelmesi sağlanmalıdır. e-devlet faturalarında değişliklik yapılmayacaktır. (Belgenin seri numarasına fiş numası, belgenin sıra nosuna belge no alanı gelmeye devam edecektir.)

Tarih : 13/12/2019

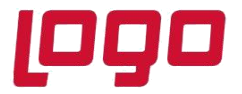

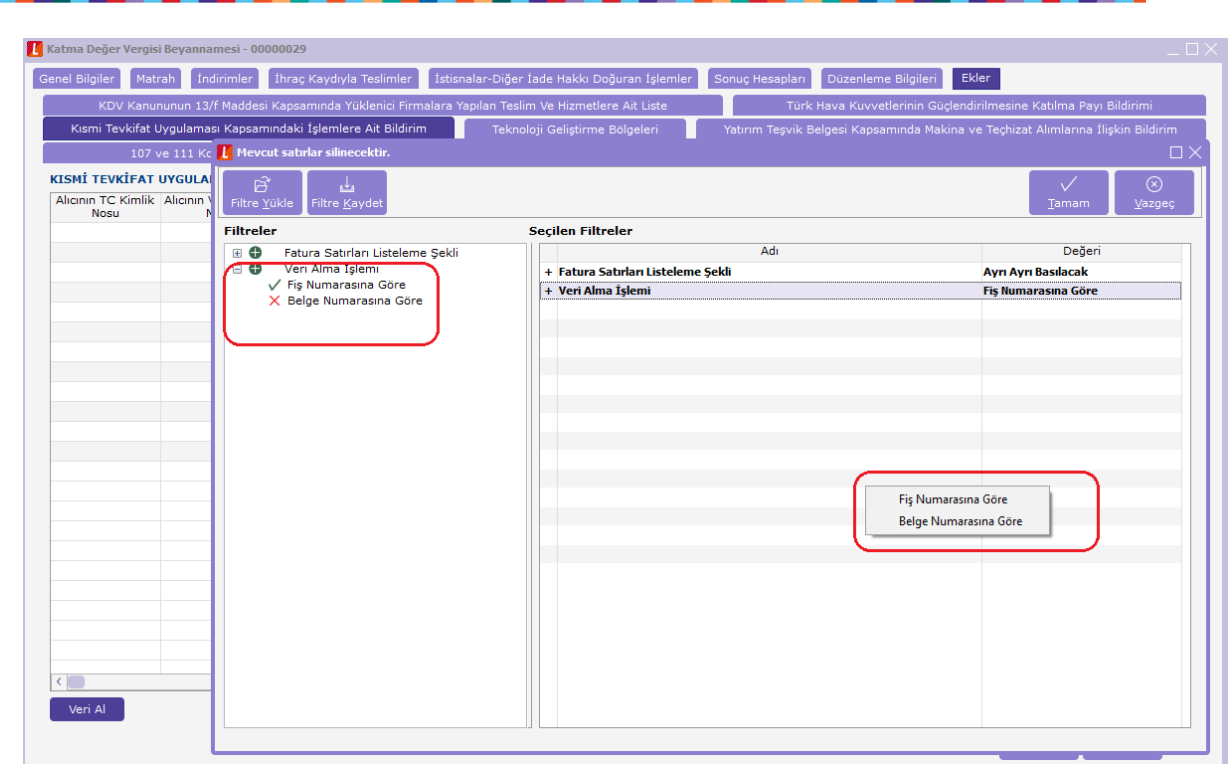

7- Hesap tanımla seçenekleri de yeni düzenlemede sadeleşetirilmiştir. Hesap seçimi yapılacak hücrelerde çift tıklandığında direk hesap listesi seçim ekranı açılacaktır.

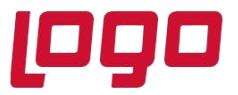

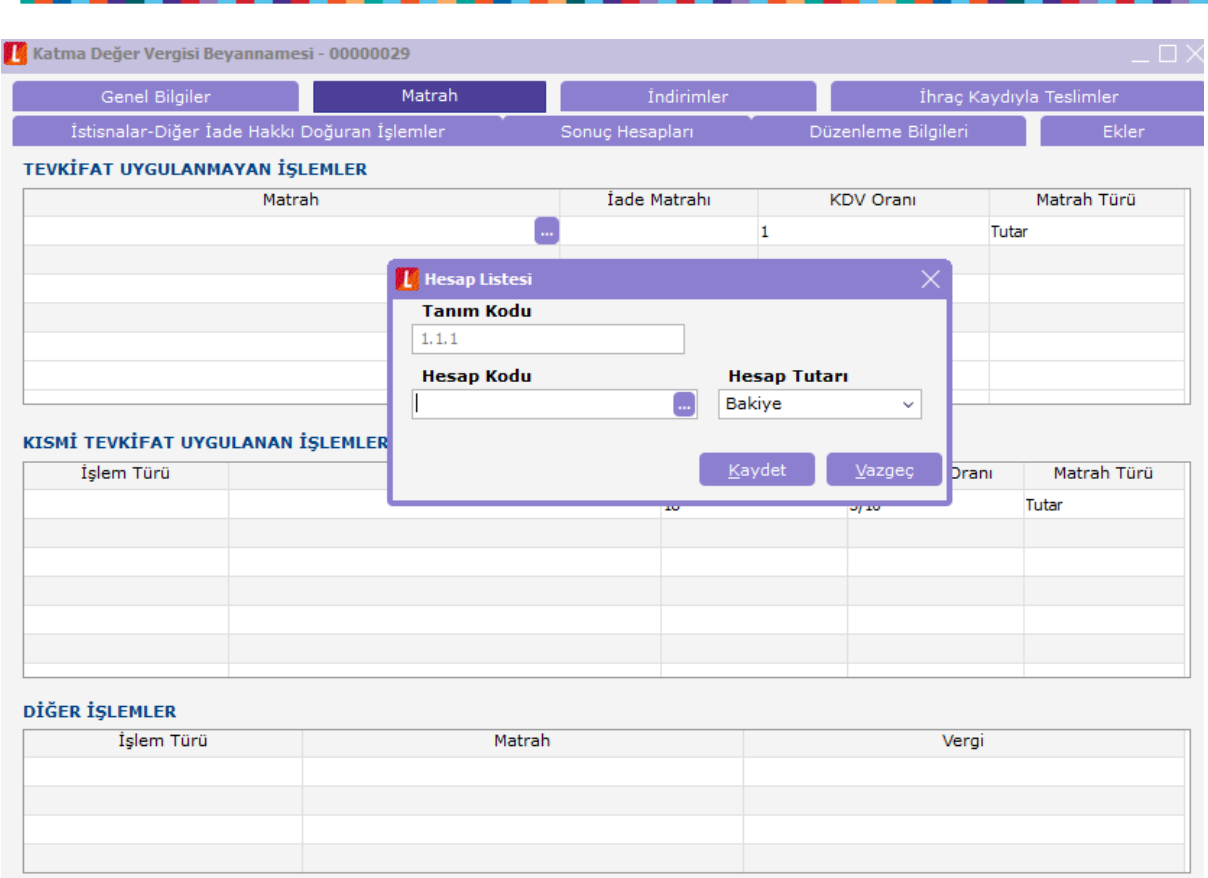

Hesap tutarı bölümündeki seçeneklerde ilgili beyanname dönemini kapsayacak şekilde seçilen hesap yada hesapların

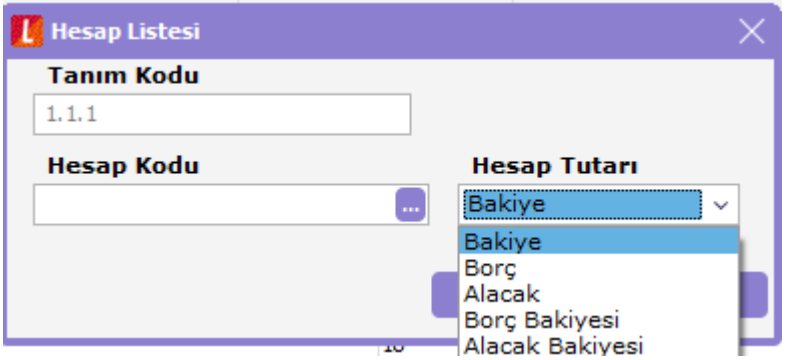

Seçeneklerini getirecek şekilde tanımlanabilmektedir.

Tarih : 13/12/2019

Konu : e-beyanname tanımlama ve otomatik gönderim

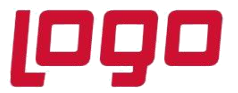

# **DESTEK DOKÜMANI**

### **Ürün : / Go 3 / Tiger 3/ Tiger 3 Enterprise/TigerWings/TigerWingsEnterprise Bölüm : e-Beyanname**

8- Beyanname için bir tanımla yapıldığında bunun öndeğer olması yani şablon görevi görebilmesi için browserda öndeğer yap seçeneği kullanılmalıdır.

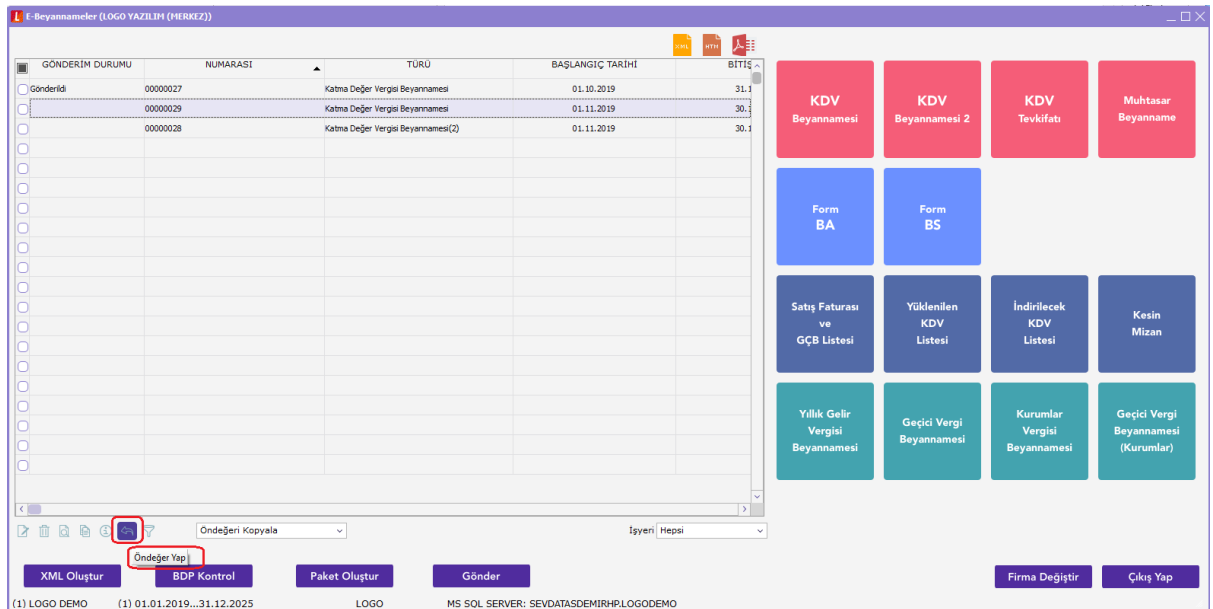

Öndeğer yapılan beyannameye ait tanımlar browserda öndeğer kopyala seçeneği ile ilgili beyanname türü seçildiğinde otomatik dolu gelecektir.

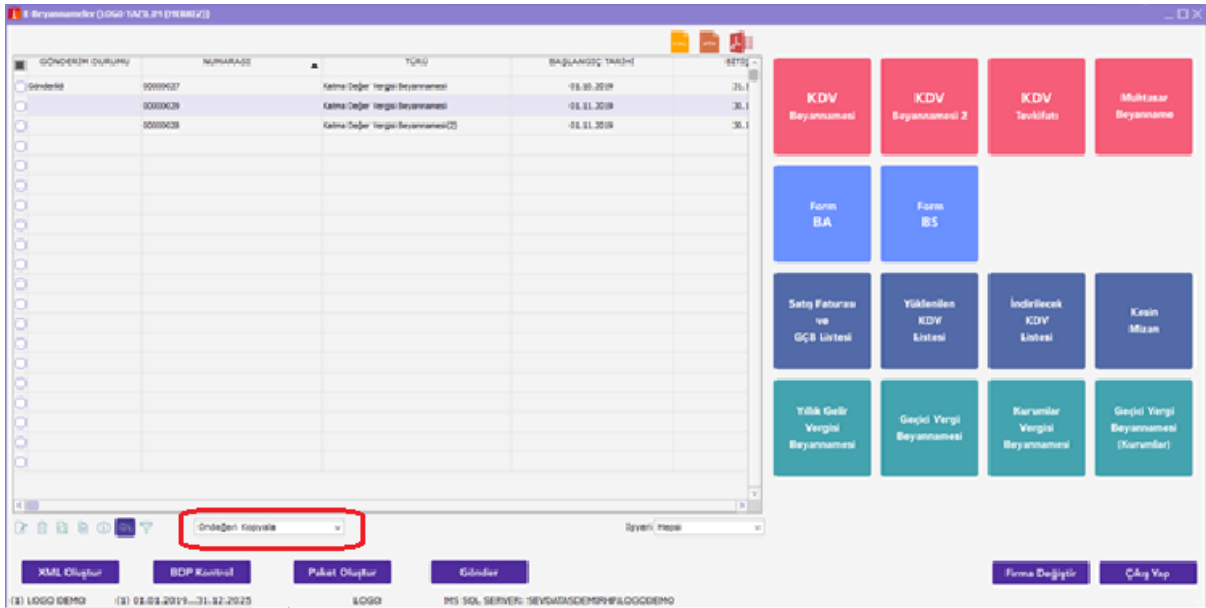

Tarih : 13/12/2019

Konu : e-beyanname tanımlama ve otomatik gönderim

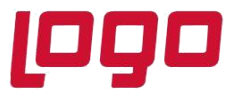

Tarih : 13/12/2019 Konu : e-beyanname tanımlama ve otomatik gönderim